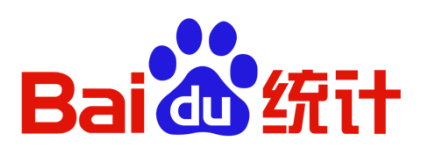

# 百度统计-高级分析

### V1.0 操作手册

2019-03-28

# 目录

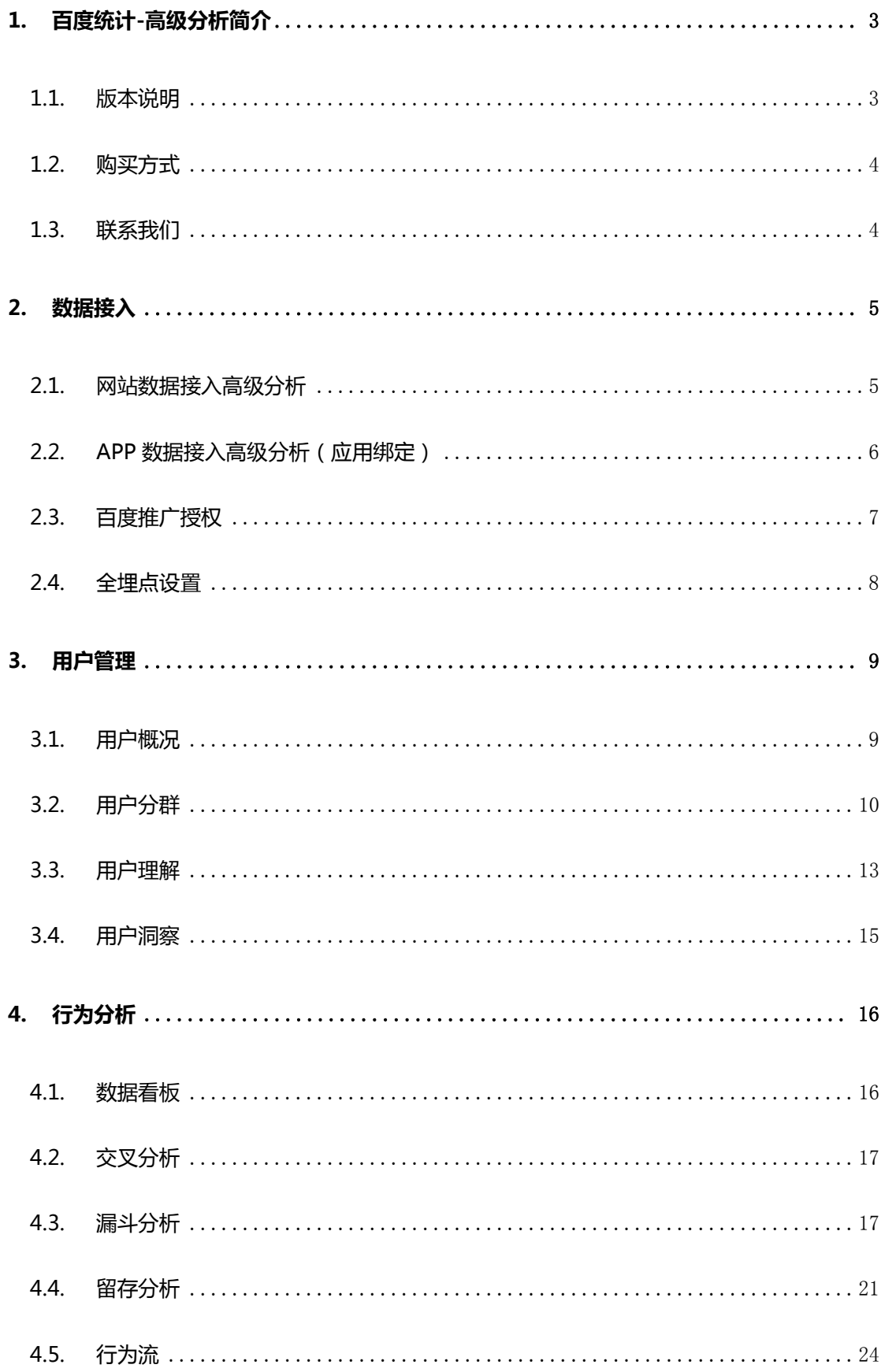

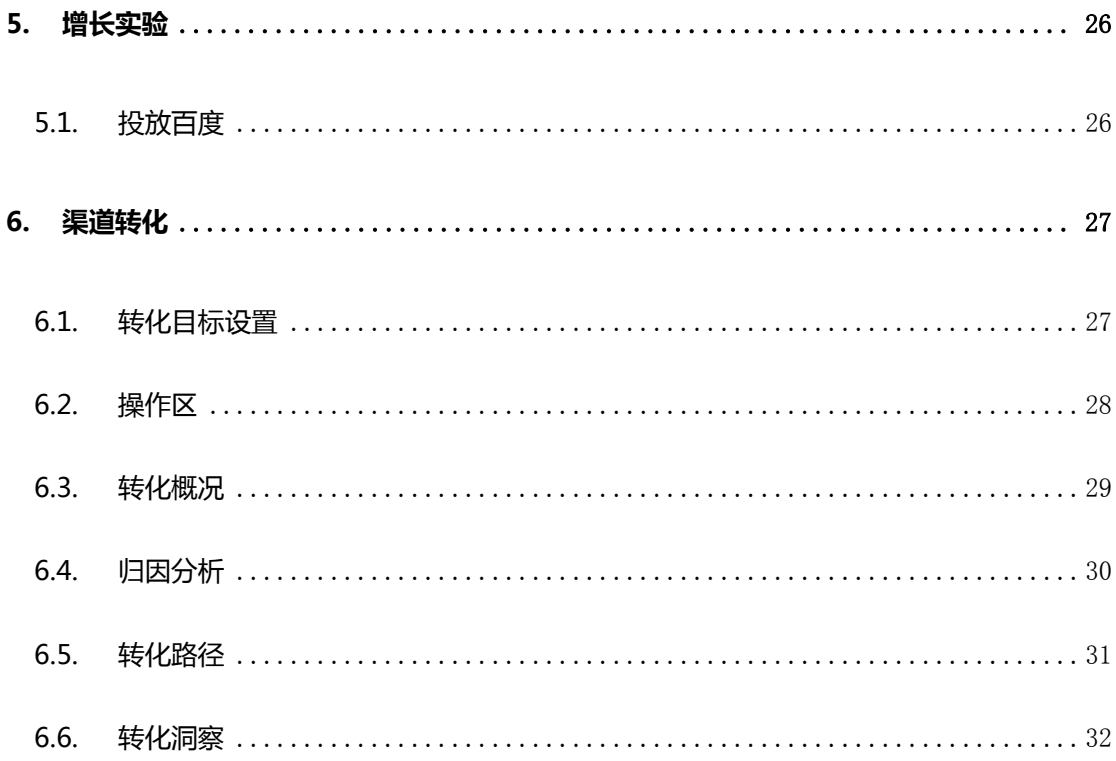

# <span id="page-3-0"></span>1. 百度统计-高级分析简介

百度统计高级分析平台支持您通过多个维度交叉分析,进行个性化数据定制。 同时您能够 关联APP、小程序、精算等各个渠道的用户数据,沉淀用户资产,进行用户运营。 您可以使用漏斗分析、留存分析、行为流分析等分析工具,并结合用户画像、分群等高阶分 析方式, 进行精细化数据分析。支持将各个阶段的人群导出直接投放至百度推广渠道。继 而使用渠道转化工具分析投放效果。高级分析提供多种归因方式,帮助您发现各个推广渠道 在各个推广阶段的效果,实现推广收益最大化。

### <span id="page-3-1"></span>1.1. 版本说明

百度统计高级分析版分为基础版、强化版、旗舰版,版本详细说明见以下表格:

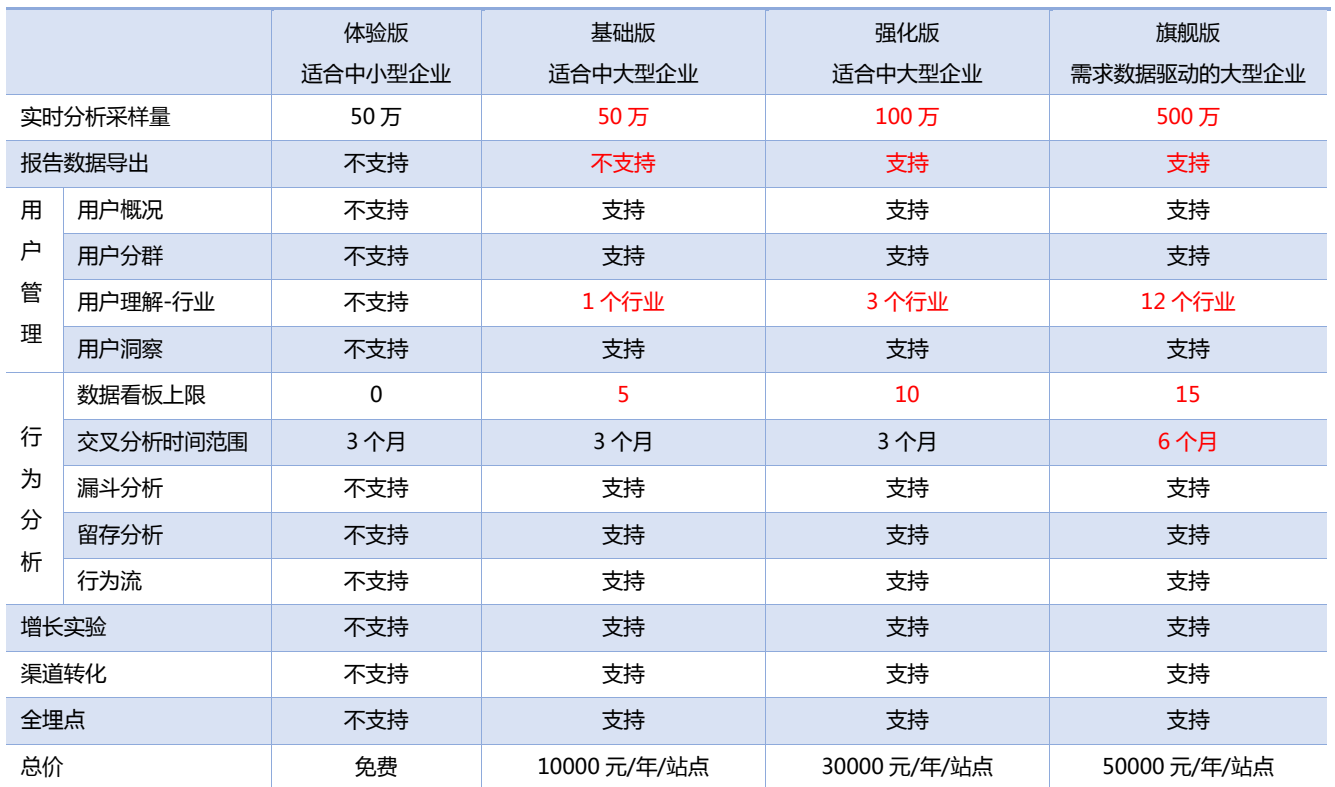

# <span id="page-4-0"></span>1.2. 购买方式

1.2.1. 试用后购买:打开并登陆 tongji.baidu.com-切换至高级分析 tab 项-点击左上

角"申请完整版"按钮进行信息填写,会有专业的同事与您联系。

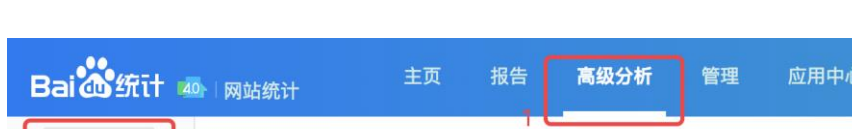

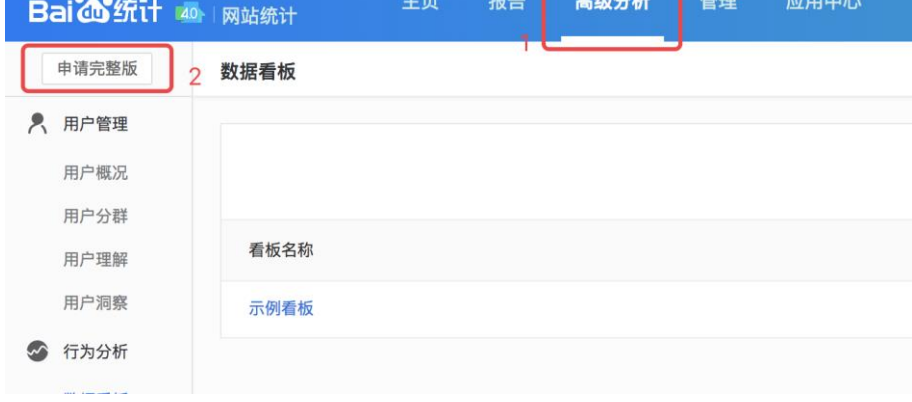

1.2.2. 自行购买:打开并登陆自有站点账号至

<http://datamarket.baidu.com/app.html#app/detail/tongjiPro>,选择对应

版本进行购买。

- <span id="page-4-1"></span>1.3. 联系我们
- 1.3.1. 请发送邮件至 analytics-vip@baidu.com 与我们联系。
- 1.3.2. 扫描下方二维码,关注我们的微信公众号

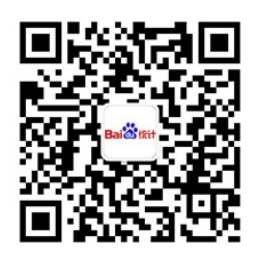

# <span id="page-5-0"></span>2. 数据接入

### <span id="page-5-1"></span>2.1. 网站数据接入高级分析

2.1.1. 站点已经接入了百度统计基础报告

您登录后可直接通过"百度统计"平台导航栏切换至"高级分析"模块,使用 更高阶的数据分析功能。

Bai 的统计 40 网站统计 高级分析 应用中心 主页 报告 管理

2.1.2. 站点尚未接入百度统计平台

百度统计高级分析版的使用前提与基础报告相同,步骤为:开通帐户->添加站 点->获取并安装代码->查看报告。

① 开通账户:您可前往百度统计官网(tongji.baidu.com)注册百度统计账户,

#### 账户分为站长版和客户版。

注:站长版面向广大站长用户,客户版账户主要针对百度推广、网盟客户以及 未来可能有推广需求的客户。在客户版百度统计中,不需任何额外操作即可提 供百度推广最细粒度(关键词粒度)的监控数据及报告。 百度推广或者联盟用户可以直接使用推广或者联盟用户名登录百度统计,登录

后直接进入"开通"流程,接受百度统计协议即可。

② 添加站点: 完成注册并登录后, 您可在百度统计后台前往"管理" -> "网站列 表",点击"新增网站"按钮,在弹出对话框中输入正确的域名及网站首页,即 可完成添加站点。

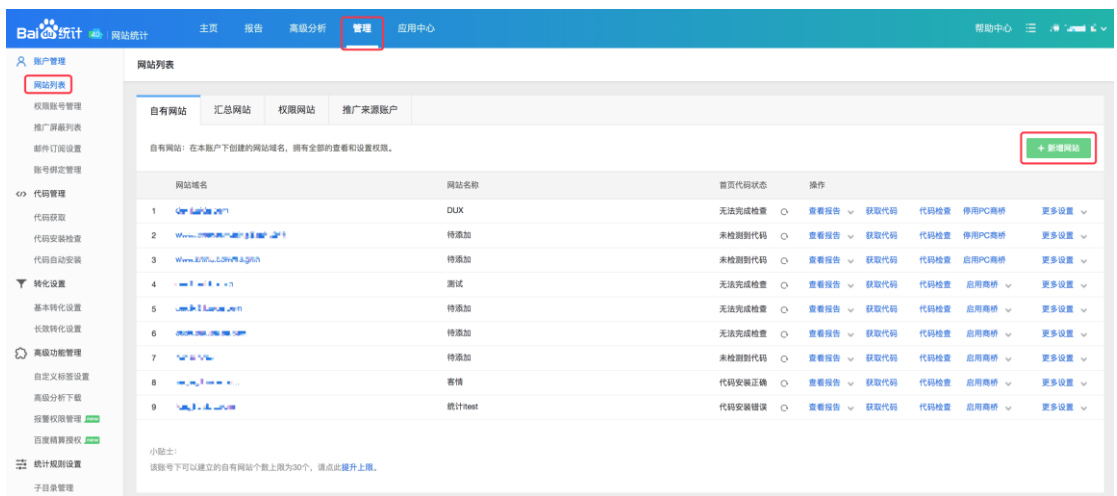

- 3 获取并安装代码:成功添加站点后,您可前往"管理" -> "代码管理" -> "代 码获取"中获取对应站点的百度统计代码,代码中包含了该站点的唯一跟踪 ID, 您需将这段代码添加到网站全部页面的</head>标签前,添加方法可选择自动 添加或手动添加,详情请参[考百度统计帮助中心。](https://tongji.baidu.com/web/help/articleList?type=0&category=16)
- ④ 查看报告:完成以上步骤的您即可使用高级分析平台(体验版)。如需购买高级 分析其他版本,可前[往百度数据市场购](http://datamarket.baidu.com/app.html#app/detail/tongjiPro)买。

# <span id="page-6-0"></span>2.2. APP 数据接入高级分析(应用绑定)

如果您同时在使用百度移动统计(mtj.baidu.com)对 APP/小程序进行数据分析,可以通 过应用绑定的方式,将 APP/小程序的数据接入高级分析。绑定方式如下:

- ① 打开并登陆 tongji.baidu.com,切换至"管理"->"账户管理" ->"应用绑定管理", 点击"新增应用权限";
- ② 输入需授权账号的用户名及密码,通过验证后,在应用列表中选择需要同步的应用数据;
- ③ 完成新建后,在应用绑定管理列表中可查询该条新建信息,同时需要在所对应的列表操 作项点击"申请高级分析"按钮,填写完信息后,将有专职人员与您沟通开通事宜。

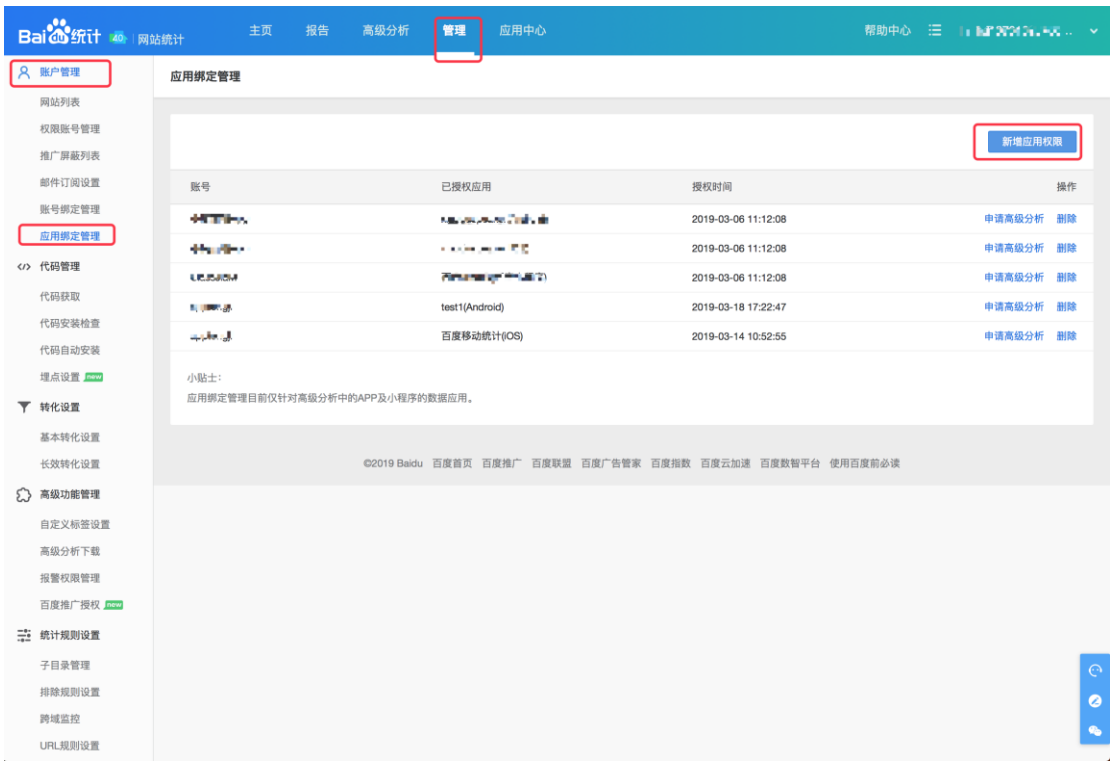

## <span id="page-7-0"></span>2.3. 百度推广授权

2.3.1. 简介

百度推广授权主要应用于与推广数据相关的报告中,如果您已进行百度推广的 相关投放,建议在此处添加推广授权。 如未进行推广授权,则会影响高级分析-投放百度、用户分群(百度精算、用户 ID 上传)、转化类报告的正常使用。

- 2.3.2. 授权方法:
	- ① 打开并登陆 tongji.baidu.com,切换至"管理"->"高级功能管理"->"百度推 广授权",点击"开通权限";
	- ② 输入需授权推广账号的用户名及密码(百度商业账号),通过验证后,勾选需要授 权查看的推广数据类型。注:APP 的百度推广数据授权需要选择包名及版本号。
	- ③ 完成新建后,在百度推广授权列表中可查询该条新建信息。
- 注:
	- 1. 账号绑定后约 1 个小时生效,生效前存在无法查询数据的情况

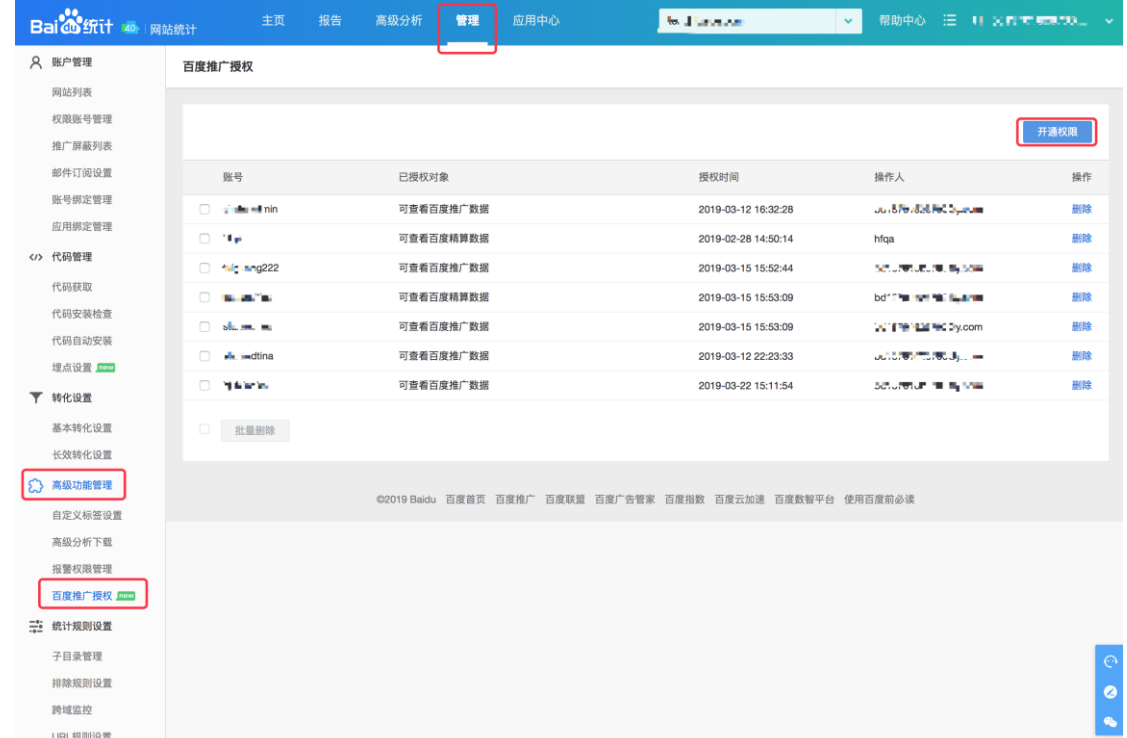

2. 百度推广授权是按站点/应用粒度进行授权

# <span id="page-8-0"></span>2.4. 全埋点设置

百度统计高级分析为付费版客户(基础版、强化版、旗舰版)提供了全埋点功能,能够实时、

全量地采集用户行为数据。您可前往"管理" -> "代码管理" -> "埋点设置"开启。

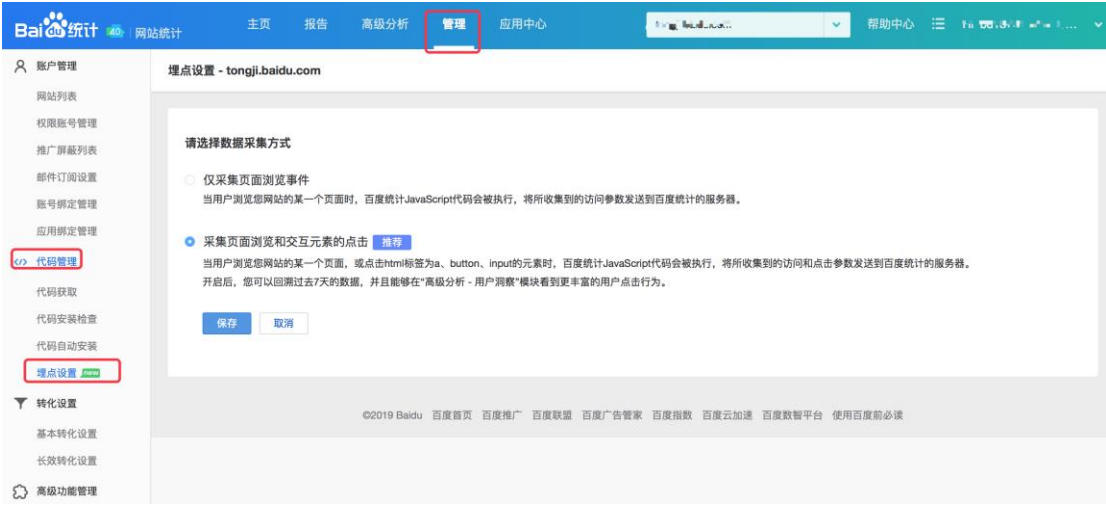

<span id="page-9-0"></span>3. 用户管理

# <span id="page-9-1"></span>3.1. 用户概况

#### 3.1.1. 简介:

用户概况报告通过对网站、APP、小程序等多平台用户资产、转化数据的整合,

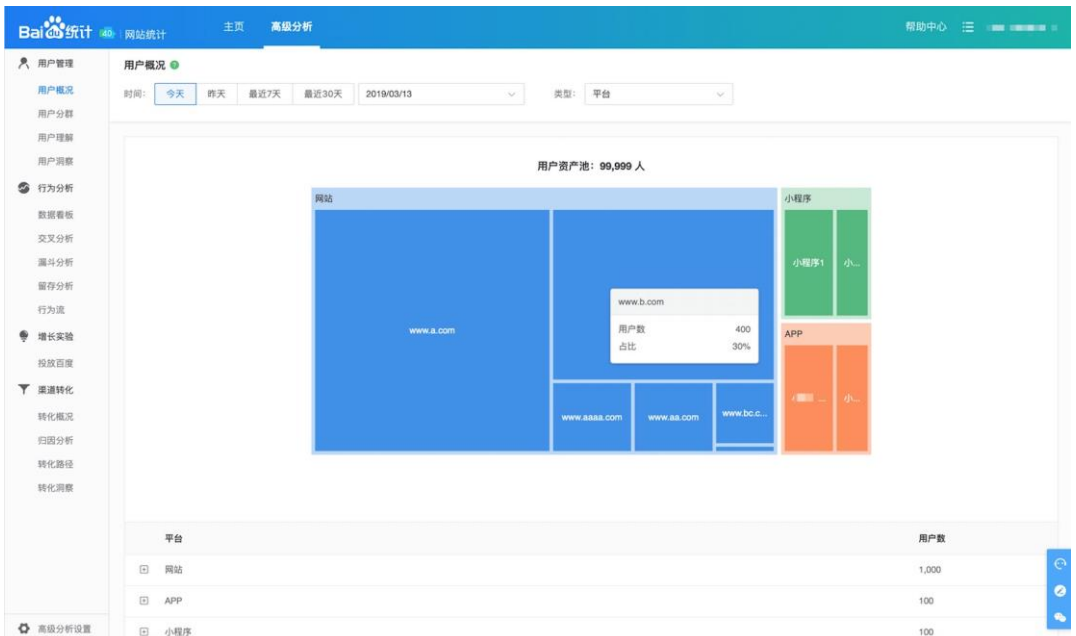

助您全面定位用户资产与转化人群的占比、分布以及变化等信息。

3.1.2. 使用说明:

可通过"类型"选择"平台/转化"数据的展现。 当选择平台时,展现当前账户下网站、APP、小程序、百度精算用户资产分布 及汇总情况,同时列表可展开查看汇总/细分情况。

当选择转化时,展现所选择的单个应用或汇总应用所对应的转化资产分布及汇 总情况,同时列表可查看汇总/细分情况。

注:

- 1. APP、小程序、百度精算数据的绑定可在管理-应用绑定管理和管理-百 度推广授权中进行设置。
- 2. 目前该报告仅统计开通基础、强化、旗舰、定制版的网站、APP、小程 序及百度精算数据。

### <span id="page-10-0"></span>3.2. 用户分群

3.2.1. 简介:

用户分群可通过基础数据分群、百度精算分群、用户 ID 上传等数据, 将网站、 APP 用户细分为不同的考察群体,更便于您进行不同群体的数据分析或投放百 度等行为。

3.2.2. 使用说明:

站长用户可在此处进行基础圈选分群的新建,推广用户可进行基础圈选、百度

#### 精算、用户 ID 上传分群类型的新建。

注:如当前站点未进行推广数据授权,则无法进行百度精算、用户 ID 上传分群 类型的新建,可至-管理-高级功能设置-百度推广授权进行推广数据授权。

#### 3.2.3. 分群新建方式如下

#### 3.2.3.1. 方式一:基础圈选分群的新建

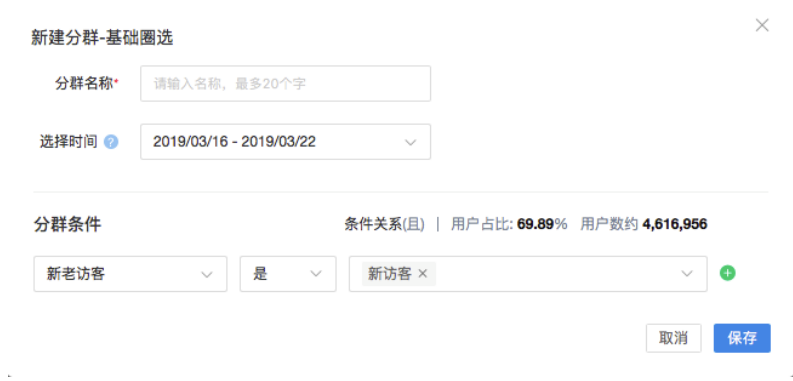

- ① 输入分群名称,限制 20 个字符内;
- ② 进行时间的选择,此处所选时间仅供分群用户数参考使用;
- ③ 分群条件的选择:包含属性、来源、行为、忠诚度四大类,可同时进行 6 个 分群条件的选择。
- 3.2.3.2. 方式二:百度精算人群的新建
	- ① 首先需在管理-高级功能设置-百度推广授权进行百度精算数据的授权,才可进 行百度精算人群的新建。
	- ② 输入分群名称(20 个字符内)->选择精算账号(此处账号列表为您授权过的

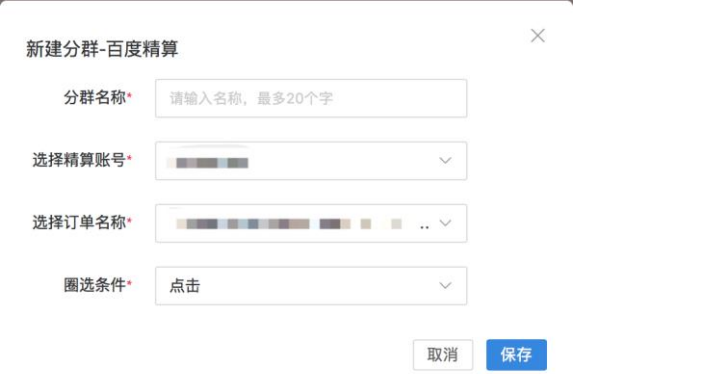

11

百度精算账号列表)->选择订单名称->选择圈选条件(点击、展现、回搜人

群)->创建规则校验成功->完成新建。

- 3.2.3.3. 方式三:用户 ID 上传
	- 3. 首先需要接受保证函,接受完成后进入上传页;
	- 4. 输入分群名称(20 个字符内)->选择 ID 类型(支持百度 ID、百度 ID(加 密)、IMEI、IDFA、加密 IMEI(MD5)、加密 IDFA(MD5)、Cuid、广告主域 ID、手机号(MD5)共 9 种形式);

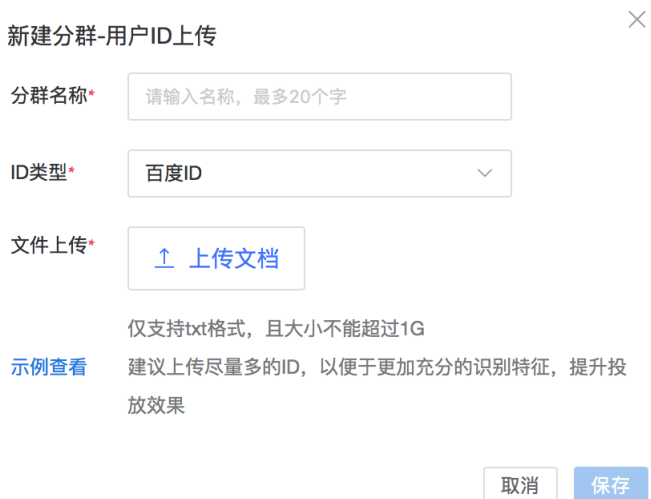

- 5. 然后进行文件上传,文件仅支持 txt 格式,且大小不超过 1G;
- 6. 文件上传完毕后方可进行新建操作;
- 7. 该文件仅保存 180 天,过期该分群包将失效。

#### 3.2.4. 用户分群数据应用:

基础圈选分群既可应用到报告中的分群筛选条件中,也可在投放百度中进行分

#### 群包的推送。

百度精算、用户 ID 上传分群仅可应用在投放百度中进行分群包的推送。

# <span id="page-13-0"></span>3.3. 用户理解

本报告通过选定用户群体,为您提供:

- 目标群体基础属性,如性别、年龄、消费能力、职业、兴趣偏好等
- 目标群体线上到访意图及行业变化趋势, 助您锁定热点走向, 优化内容运营
- **目标群体线上媒体及APP分布,洞察潜在流量**

用户理解报告包含基础属性、行为分析、全网分析三个报告类型。

3.3.1. 基础属性

选定要进行分析的目标用户群,点击【开始分析】报告,即可看到目标人群的 基础属性:性别、年龄分布、收入及消费水平、职业分布、兴趣偏好。助您快

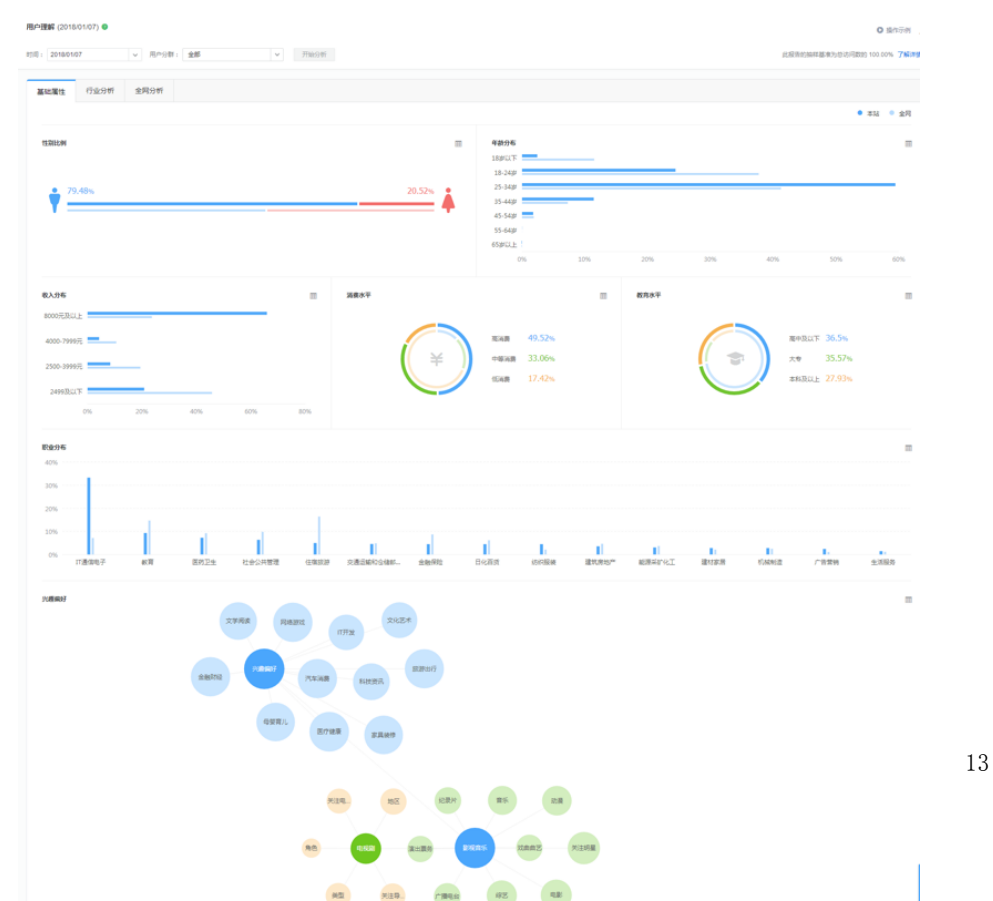

速构建用户画像,让决策更容易。

3.3.2. 行业分析

当切换至【行业分析】时,即可在行业细分中选定要进行交叉分析的行业,进 行更深入的行业及用户意图洞察。 比如:行业细分选择"影视音乐",即可查 看目标人群在影视音乐方面的短期意图,及影视音乐行业的关注内容及动态热 点。

短期意图:指基于用户搜索到访意图的聚类分析;

行业关注:指基于行业的关注内容分析;

行业分析:指基于行业的动态内容分析;

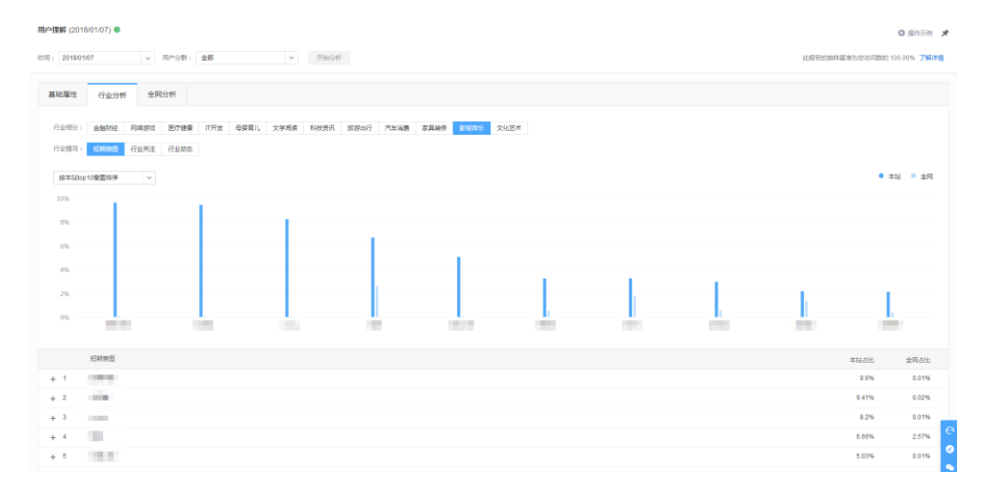

3.3.2.1. 如何开通行业限制:

购买高级分析【基础版】-支持选择1个行业, 【强化版】-支持选择3个行业,

#### 【旗舰版】-支持选择12个行业来进行行业交叉分析

版本购买成功后会先引导您进行交叉行业的设定,您可以按需选择目标行业 \*此处请注意版本有效期内,行业一旦选定将不可随意更改,建议谨慎选择,如 果在整个过程中遇到任何问题均可与 [analytics-vip@baidu.com](mailto:analytics-vip@baidu.com) 联系

#### 3.3.3. 全网分析

当切换至【全网分析】时,即可查看目标用户全网网页流量分布及全网app流量

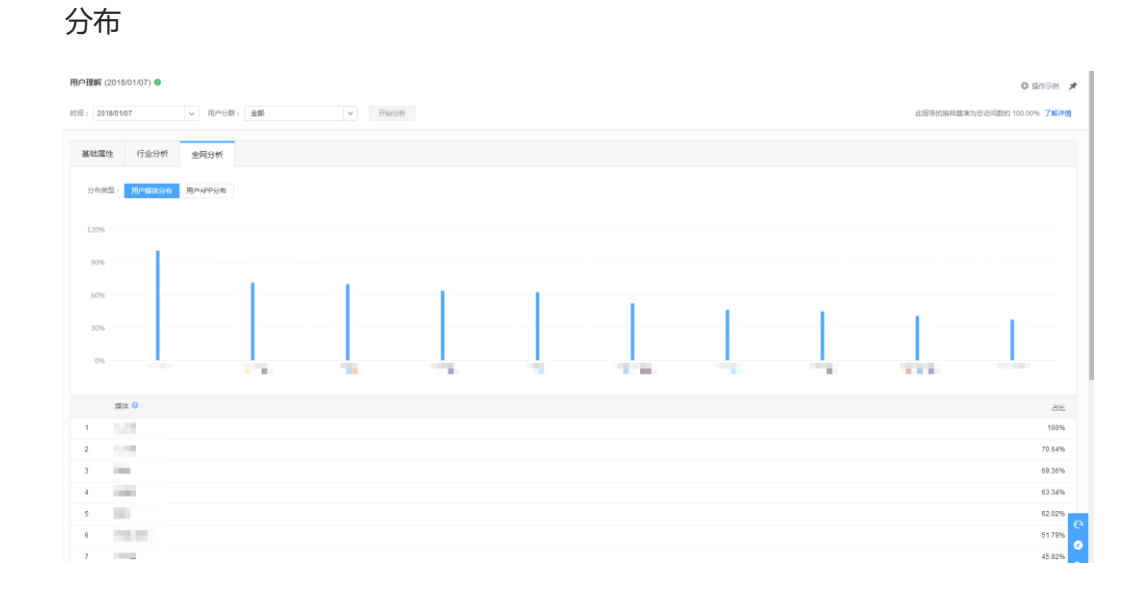

# <span id="page-15-0"></span>3.4. 用户洞察

3.4.1. 简介:

通过用户洞察功能,您可以结合人群圈选,了解目标访客的真实行为轨迹。全 方位帮助企业发现问题、提出诊断,以数据而非直觉驱动决策。

3.4.2. 使用说明:

用户列表展现全部用户访问信息,点击访客标识码可查看单个用户属性及访问 行为

#### 用户洞察 ◎

时间: 2019/03/26  $\boxed{\smash{\vee\,}}\quad \text{ all } \mathbb{R}\oplus\mathbb{R}^n\colon\quad \text{ and }\quad$  $\sim$  ★<br>抽样基准: 100% ● 全部数据 →

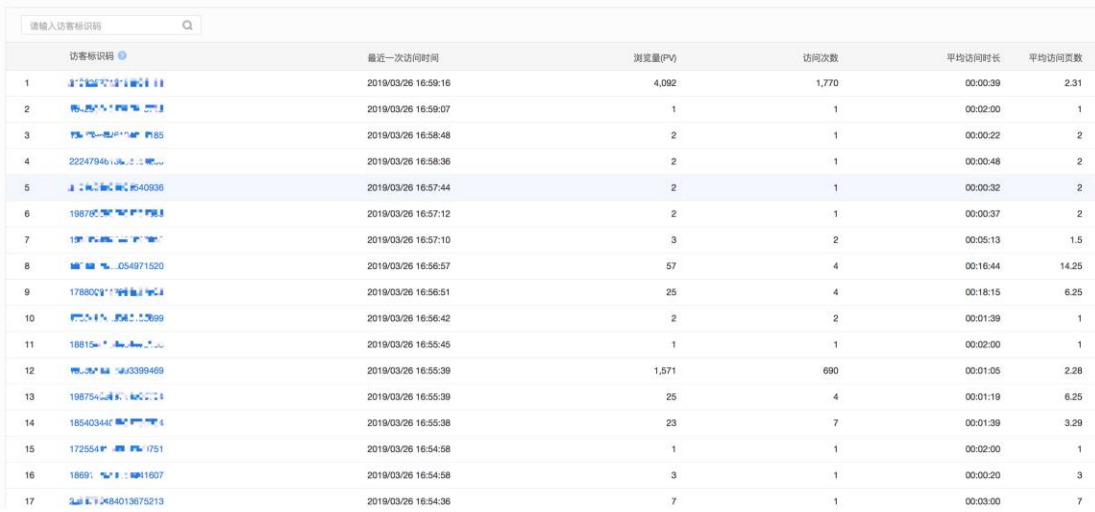

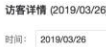

 $\overline{\mathbf{v}}$ 

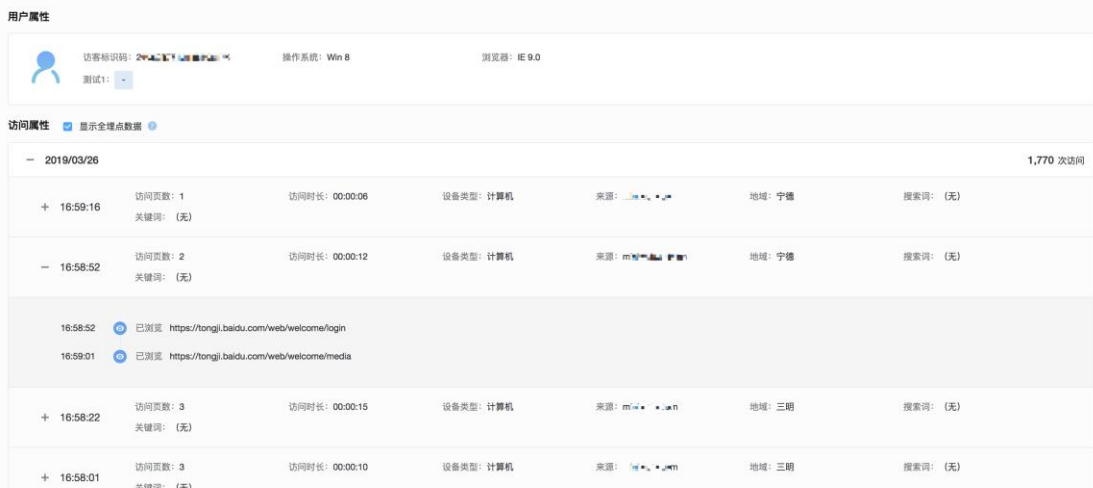

# <span id="page-16-0"></span>4. 行为分析

您可以使用"行为分析"模块来分析用户在网站上的行为模式,优化产品。

# <span id="page-16-1"></span>4.1. 数据看板

数据看板满足了您对于日常监控的需求。对于需要例行监控或较为重要的多维度分析报告, 您可以在交叉分析、漏斗分析、留存分析模块下,将分析条件固化为看板内的图表。进行长

期、全量数据的监控。

## <span id="page-17-0"></span>4.2. 交叉分析

4.2.1. 简介:

交叉分析支持您根据实际需求场景,随时在线上获取多维度结合的分析结果。 其中包含了搜索词、关键词、入口页面、来源细明等关键维度。支持表格、折 线图、直方图、数值、饼图等多种类型的数据图表。同时,多维度自定义分析 也支持您通过行为特征对用户进行人群圈选,聚化分析目标,快速定位关键节 点。

4.2.2. 使用说明:

用户分群:按行为特征圈选指定人群,查看其行为表现。

页面、访问、访客标签:通过打标签的方式,标识出每名访客、每次访问、每 个页面中不同的属性,并通过多维度自定义分析进行聚类解析。(更多标签内 容请查看[:访客标签、](https://tongji.baidu.com/web/help/article?id=264&type=0)[访问标签](https://tongji.baidu.com/web/help/article?id=265&type=0)[、页面标签\)](https://tongji.baidu.com/web/help/article?id=266&type=0)。

- <span id="page-17-1"></span>4.3. 漏斗分析
- 4.3.1. 简介:

漏斗模型主要用于分析多步骤过程中每一步的转化与流失情况。您可以使用漏 斗分析工具来分析网站中某些关键路径的转化率,以确定整个流程的设计是否 合理,是否存在优化空间等。同时,您可以在关键路径中找出流失人群进再分 析、再挽回、再投放。另外,通过用户对比,或者某个维度值的对比,能够精

确定位问题,针对性地改善产品策略。

- 4.3.2. 使用说明:
	- ① 创建漏斗:点击【高级分析】左侧导航栏的【漏斗分析】,选择界面左侧顶"创 建漏斗"按钮,打开"创建漏斗"面板。
		- a. 输入漏斗名称,必填,不可重复
		- b. 创建漏斗步骤,最多支持 6 步,每个步骤支持"页面浏览"、["事件转化"](https://tongji.baidu.com/web/help/article?id=97&type=0)、

"[Trackevent](https://tongji.baidu.com/web/help/article?id=98&type=0)"、["页面标签"](https://tongji.baidu.com/web/help/article?id=266&type=0)四个类型。但需要注意,同一个漏斗中不支 持"事件转化"和"Trackevent"同时存在。

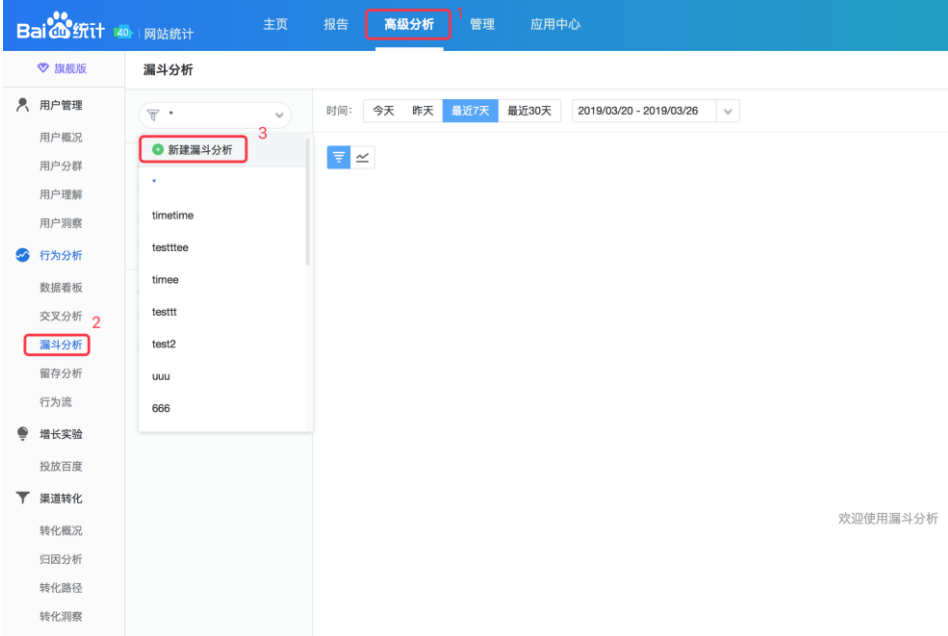

② 选择分析条件:

a. 路径周期: 用户在限定的时间内完成整个漏斗路径中的所有步骤才算成功转

- 化,否则记为流失,路径周期即为这个限定的时间
- b. 指标:指进行漏斗分析选定的数据指标
- c. 对比,支持"用户对比"/"维度对比",选定对比维度后点击"添加"进行

对比条件的添加,筛选出要分析的目标用户或者目标地域的访问。

d. 时间: 默认为"过去 7 天",漏斗中各步骤的发生时间需均在这个设置的时 间范围内。

e. 选定漏斗、时间、路径周期、指标、对比条件后点击"开始分析"按钮即可 看到本次分析的结果

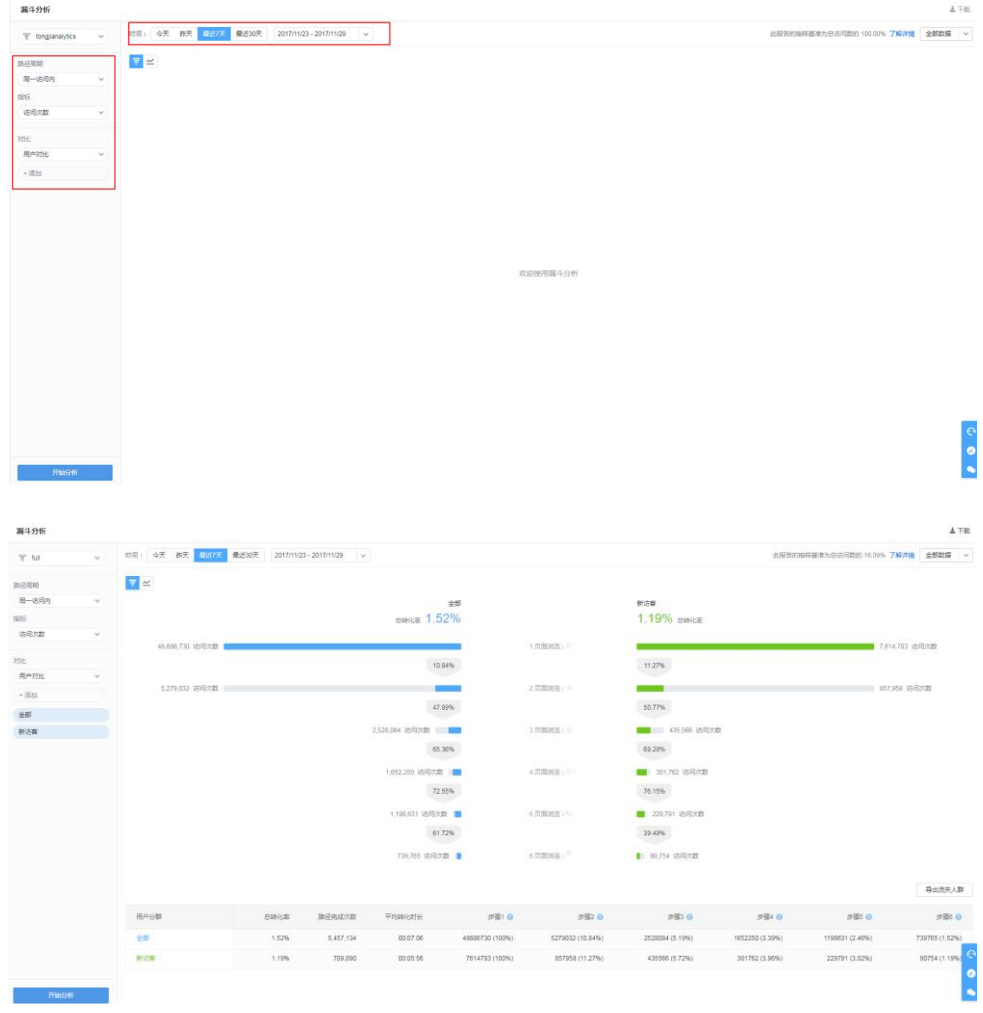

③ 分析漏斗转化情况:点击每一步的柱条可以查看流入流出的情况。

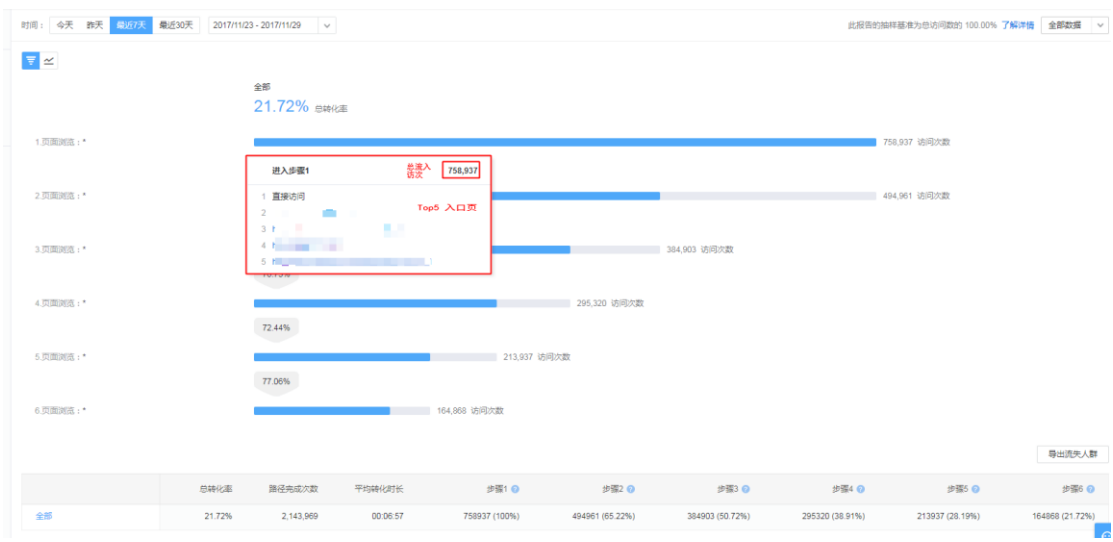

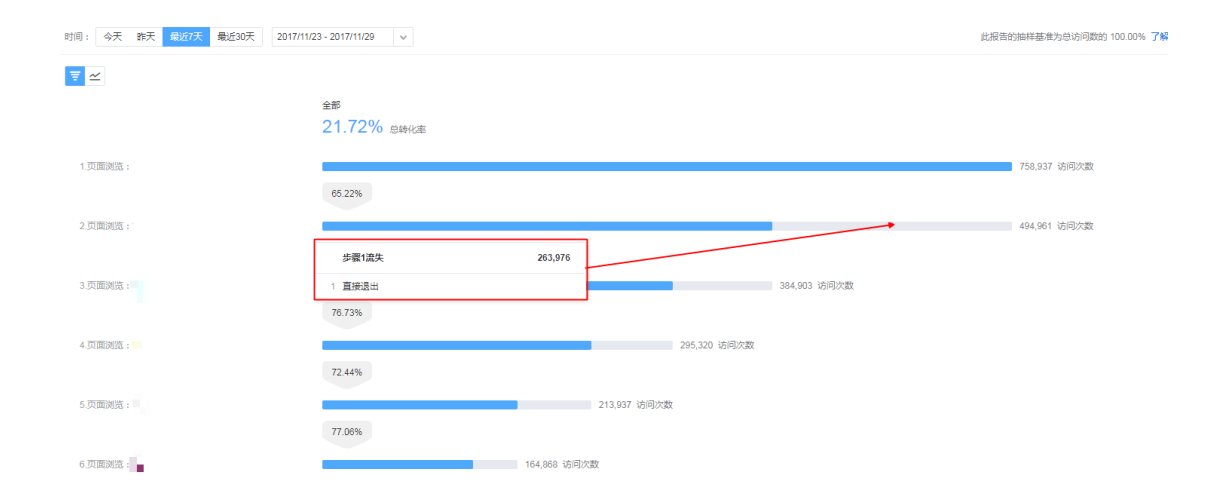

#### 切换图表至趋势线模式,分析转化率随时间变化的趋势。

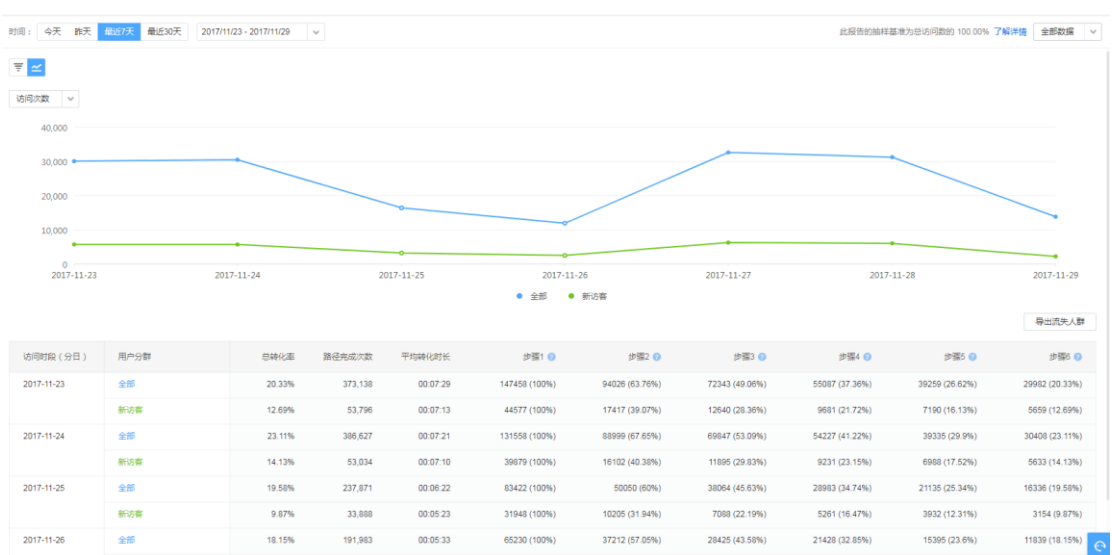

### <span id="page-21-0"></span>4.4. 留存分析

4.4.1. 简介:

留存分析是分析用户黏性、活跃度的重要方法。分析的是某一群组用户(通常 为某批新用户)中再次产生指定行为的人数和比例。

在互联网行业里,我们通过各种拉新渠道吸引用户访问我们的网站,但是一段 时间后,只会有部分用户会留存下来。很可能我们投入了大量的人力物力,吸 引了大量的新用户,但是留下来的忠实用户却没有增长,甚至会减少!推广期, 留存用户的数据都被大量涌入的新用户数据覆盖掉,等到推广期过后才发现, 网站的活跃用户依然没有提升。

随着获客成本逐年递增,留存分析变得越来越重要,做好留存分析,才能为网 站带来持续的流量增长。同时对流失用户针对性的调整推广/产品策略,也可以 有效提高产品推广的ROI。

- 4.4.2. 使用说明:
	- ① 选择分析粒度: 根据分析目的选择合适的粒度。可以选择分析7日、14日、 30日留存,3周、6周、12周留存以及2个月、3个月留存。 其中选择x日(周 /月)留存,分析的是某一日(周/月)符合条件的用户群组中,在接下来x天 (周/月)内还会产生指定行为的用户比例及数量。
	- ② 设置初始条件: 默认条件选择的是新访客,分析的是第一次访问您网站的用 户接下来的留存行为。您也可以增加更多的条件限制,例如选择某个推广计 划的新访客,即可该推广计划带来新访客的留存情况。

21

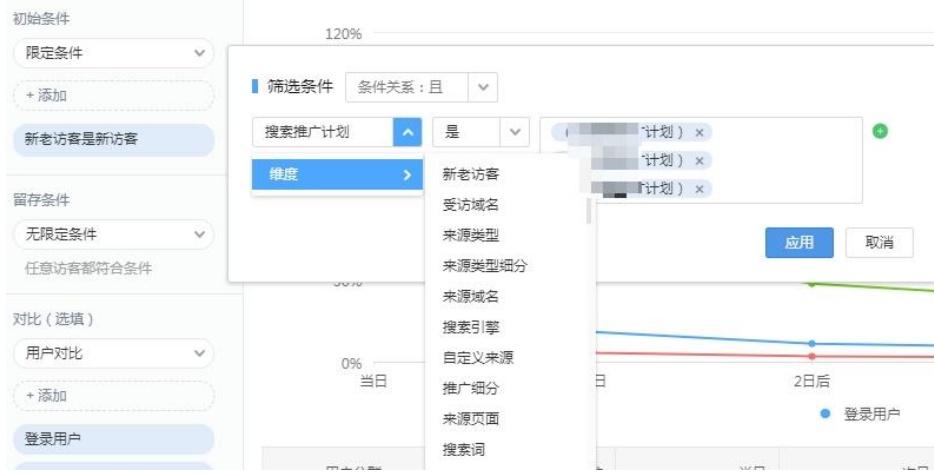

- ③ 设置留存条件:默认选择的是无限定条件,如果没有限定条件,那么符合初 始条件的用户只要在之后几天访问了网站,则被认为是留存用户。如果添加 条件,那么该用户只有在之后几天发生了符合条件的行为,才会被认为是留 存用户。
- ④ 设置对比条件:可以通过设置对比条件,来比较不同用户群体、行为条件的 留存效果。比如:在初始条件中设置了"新老访客是新访客",在对比条件 "初始条件对比"中选择了推广渠道A和B,即可比较A渠道拉新用户与B渠道 拉新用户的留存率对比。
- ⑤ 时间范围:选择的时间范围代表了初始行为发生的时间范围。即此次计算, 选取的是在时间范围内发生了初始条件的访客。
- ⑥ 数据意义:

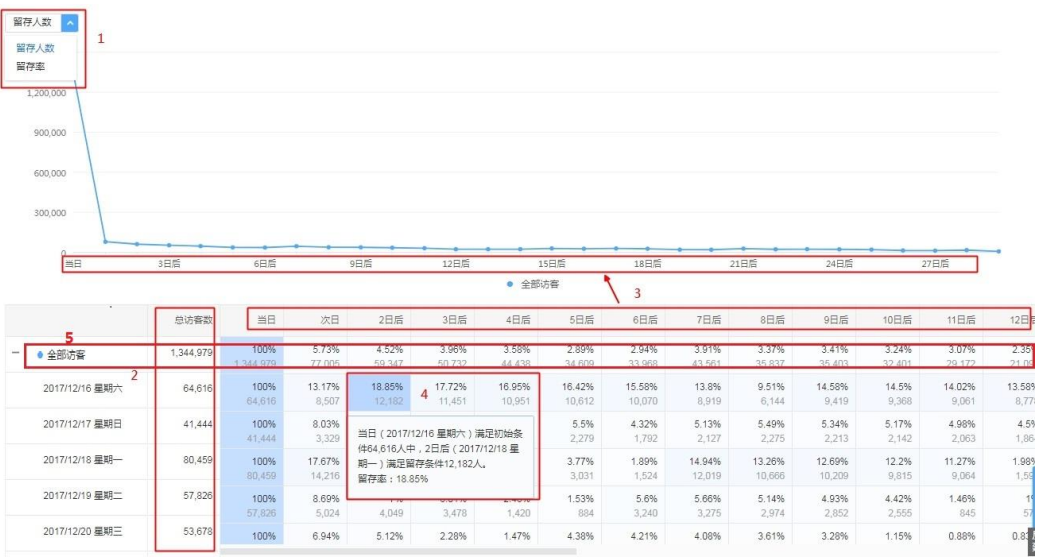

- a. 图中1部分可以调整趋势线纵轴的指标,查看留存人数或者留存率的变 化趋势。
- b. 总访客数指的是在当天,满足初始条件的访客数。访客数进行了去重 处理,如图中,如果一名在2017/12/16日与2017/12/17日访问网站 均满足初始条件,则该访客被认为是2017/12/16日群组的访客。从而 更好的帮助您分析访客首次行为对留存率产生的影响。
- c. 图中3部分,根据使用时选择的分析粒度,展现相应的数据。
- d. 鼠标hover到表格中位置,会解释相应表格数据代表的含义。以图中4 的数据为例,表示您网站在2017/12/16日共用64616人满足初始条件, 这64616人中又有12182人在2日后(2017/12/18)访问网站且满足 留存条件。留存率为12182/64616=18.85%。
- e. 图中5的位置为汇总数据。访客数为下方日期范围内的访客数之和,留 存率为日期范围内的平均留存率。

# <span id="page-24-0"></span>4.5. 行为流

4.5.1. 简介:

行为流报告可以直观地展现用户从一个页面或事件到下一个页面或事件所经过 的全部路径节点。通过对每一步行为、路径节点的分析,帮助您找出网站的潜 在问题,进而制定完善的优化策略。

- 4.5.2. 使用说明:
	- ① 首次进入行为流报告,需要先进行分析对象(页面或事件)、聚合方式、分析 维度、时间范围和用户分群的选择,然后点击开始分析。
	- ② 通过您所选的各项内容实时生成行为流图表,可以直观地展现用户从一个页面 或事件到下一个页面或事件所经过的全部路径节点。

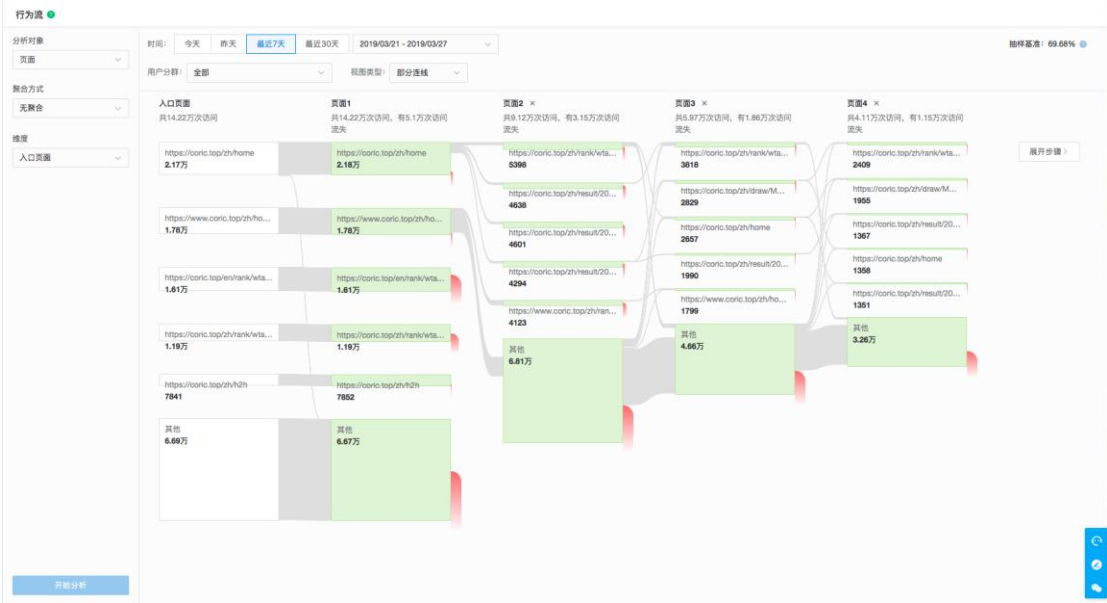

③ 点击维度节点可进行"突出显示流经此处的流量、仅查看此细分、群组信息" 操作,点击页面或事件节点仅可进行"突出显示流经此处的流量、群组信息" 操作。

④ hover页面或事件节点、路径时,可查看节点、路径详细数据情况:

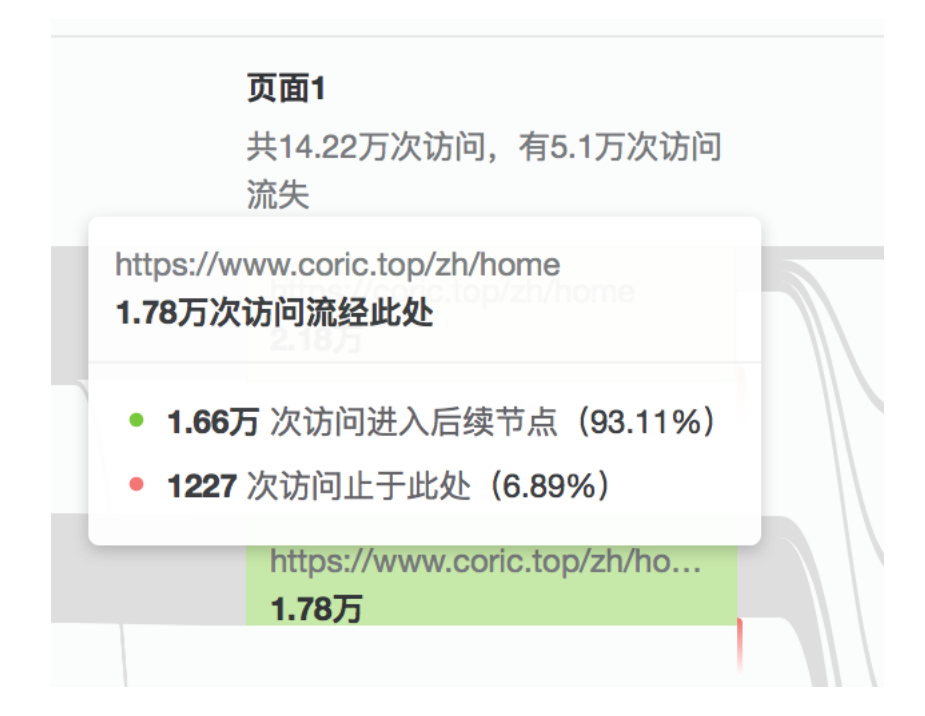

最后,您可以通过用户访问行为流中的每一步行为、路径节点的分析,找出网站的潜在问题, 进而制定完善的优化策略。

小贴士:

- a. 该报告默认展现5列(1列维度列、4列页面或事件列),点击"展开步骤"按 钮可查看后续节点列;
- b. 该报告默认 (至多)展示6行 (5行详细值+1行聚合「其他」节点);
- c. 当行为流图表超出首屏范围时,建议您使用拖拽形式查看后续节点;
- d. 视图类型默认选择部分连线,您也可以切换选项展示全部连线;
- e. 您突出查看某一节点时,删除某一页面或事件列会回到初始状态。

# <span id="page-26-0"></span>5. 增长实验

# <span id="page-26-1"></span>5.1. 投放百度

5.1.1. 简介:

投放百度可将用户分群中的各项重定向人群圈选后实时推送至信息流推广、搜 索推广等百度推广投放端,在投放端您可以选择对应分群包为用户直接投放量 身定制的广告,助力精准营销。

- 5.1.2. 使用说明:
	- ① 首先需要接受服务协议,点击同意后进入投放百度报告页;

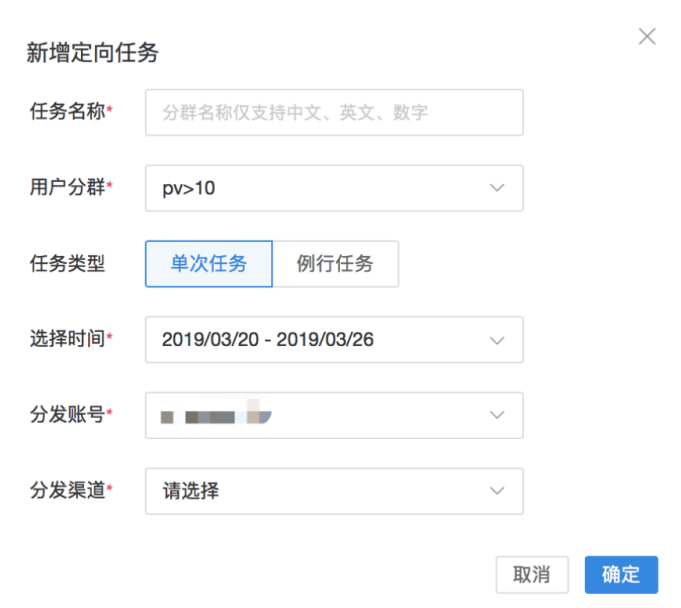

② 点击新建定向任务进行推送分群包任务的新建:

- a. 首先输入任务名称,规则为 10 个字符内,仅包含数字、英文、 中文的输入;
- b. 选择用户分群,包含基础圈选分群、精算分群、用户 ID 上传的

分群类型;

- c. 可选择单次/例行任务,单次任务支持 30 天内任意区间内的选择, 例行任务支持昨日、近 3 日、近 7 日、近 14 日、近 30 日的选 择;
- d. 最后进行分发账号(进行推广授权的账号列表)、分发渠道的选 择(支持搜索推广、信息流竞价、信息流合约 GD、手百开屏、 百意、闪投 DPA 的选择)。
- ③ 新建完成后,可在定向任务列表进行查看。

注:

- 1. 仅例行任务可进行开启/关闭投放操作。
- 2. 如用户 ID 上传文件包超出 180 天、分群条件删除、取消百度精算账户授 权,投放状态会变为已失效。
- 3. 最多支持 20 组定向任务的创建。

# <span id="page-27-0"></span>6. 渠道转化

渠道转化系列报告,结合推广数据为您展示各个推广渠道为最终转化做出的贡献。 由于渠道转化报告需要调用推广相关数据,因此需要您在进行渠道转化分析前,先进行推广 账户的授权(推广授权相关内容可参考本手册 2.3.百度推广授权)。

# <span id="page-27-1"></span>6.1. 转化目标设置

访客在网站完成了某项期望的活动,记为一次转化,如注册、下载、留下销售线索等。设置 方式如下:

- 6.1.1. 网站转化目标
	- ① 定义转化目标。根据您的业务制定合理的转化目标,如:在线注册、创建账户、 在线订单、付款成功、咨询、留言、视频播放、加入购物车、分享等。
	- ② 创建转化目标。登录百度统计,在顶部导航栏选择"管理",进入"管理"->"转 化设置"->"基本转化设置"。[在页面转化、](https://tongji.baidu.com/web/help/article?id=96&type=0)[事件转化、](https://tongji.baidu.com/web/help/article?id=97&type=0)[时长转化](https://tongji.baidu.com/web/help/article?id=164&type=0)[、页数转化](https://tongji.baidu.com/web/help/article?id=166&type=0) 中选择合适的转化类型。点击"+添加转化"创建新目标,或点击现有目标修改 其配置。
- 6.1.2. APP 转化目标

APP 转化目标的来源为["百度移动统计"](http://mtj.baidu.com/)内定义的事件。设置方式如下:

- ① APP 接入百度移动统计[\(接入方式\)](https://mtj.baidu.com/static/userguide/book/contents/useguide.html)
- ② 在"百度移动统计" -> "分析" -> "使用行为" -> "事件分析"报 告页通过["圈选埋点"](https://mtj.baidu.com/static/userguide/book/chapter4/circle.html)或["代码埋点"](https://mtj.baidu.com/static/userguide/book/chapter3/event.html)的方式定义事件
- ③ APP 数据接入高级分析。详见本首次"数据接入->APP 数据接入高级 分析 (应用绑定)"。

### <span id="page-28-0"></span>6.2. 操作区

在进行渠道转化分析前,您需要在操作区选择以下分析条件:

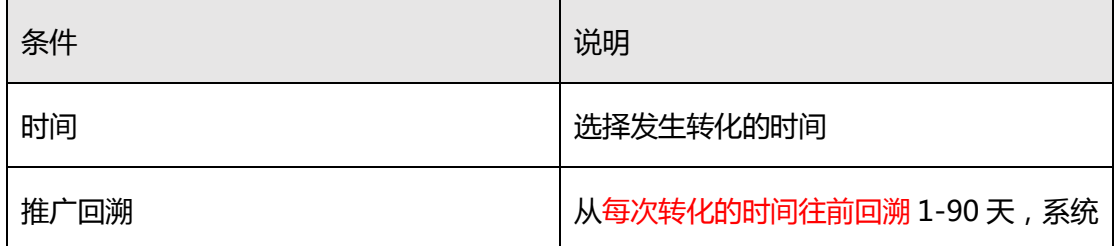

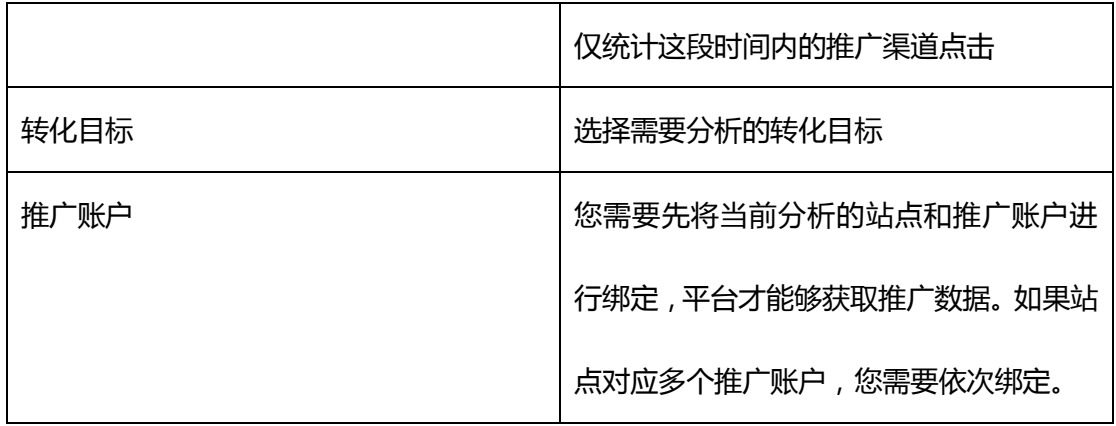

# <span id="page-29-0"></span>6.3. 转化概况

转化概况展示所选转化目标的基本转化数据,具体指标如下:

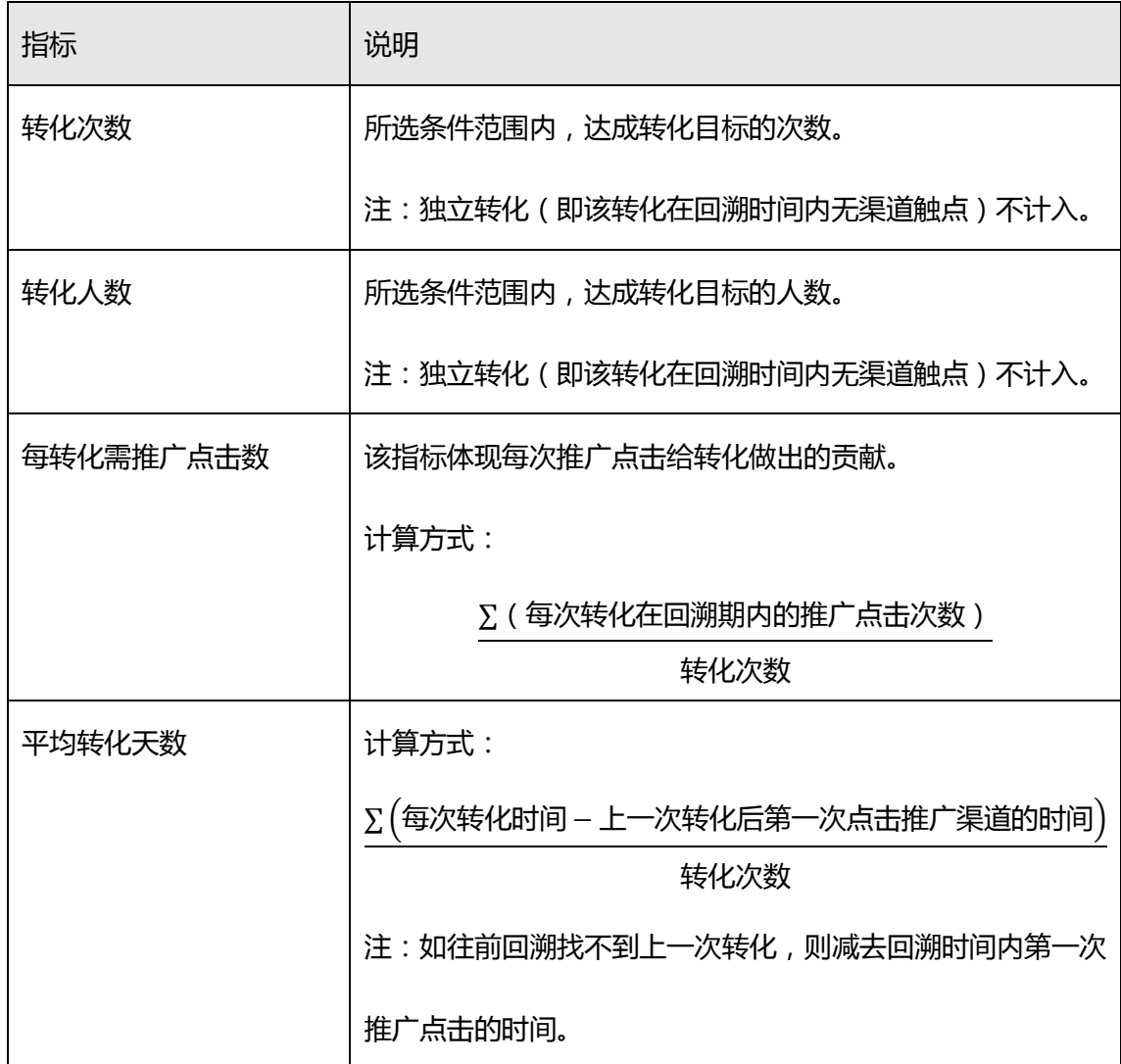

# <span id="page-30-0"></span>6.4. 归因分析

通过不同的归因模型,帮助您发现不同渠道在不同推广阶段的价值。高级分析目前支持如下

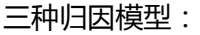

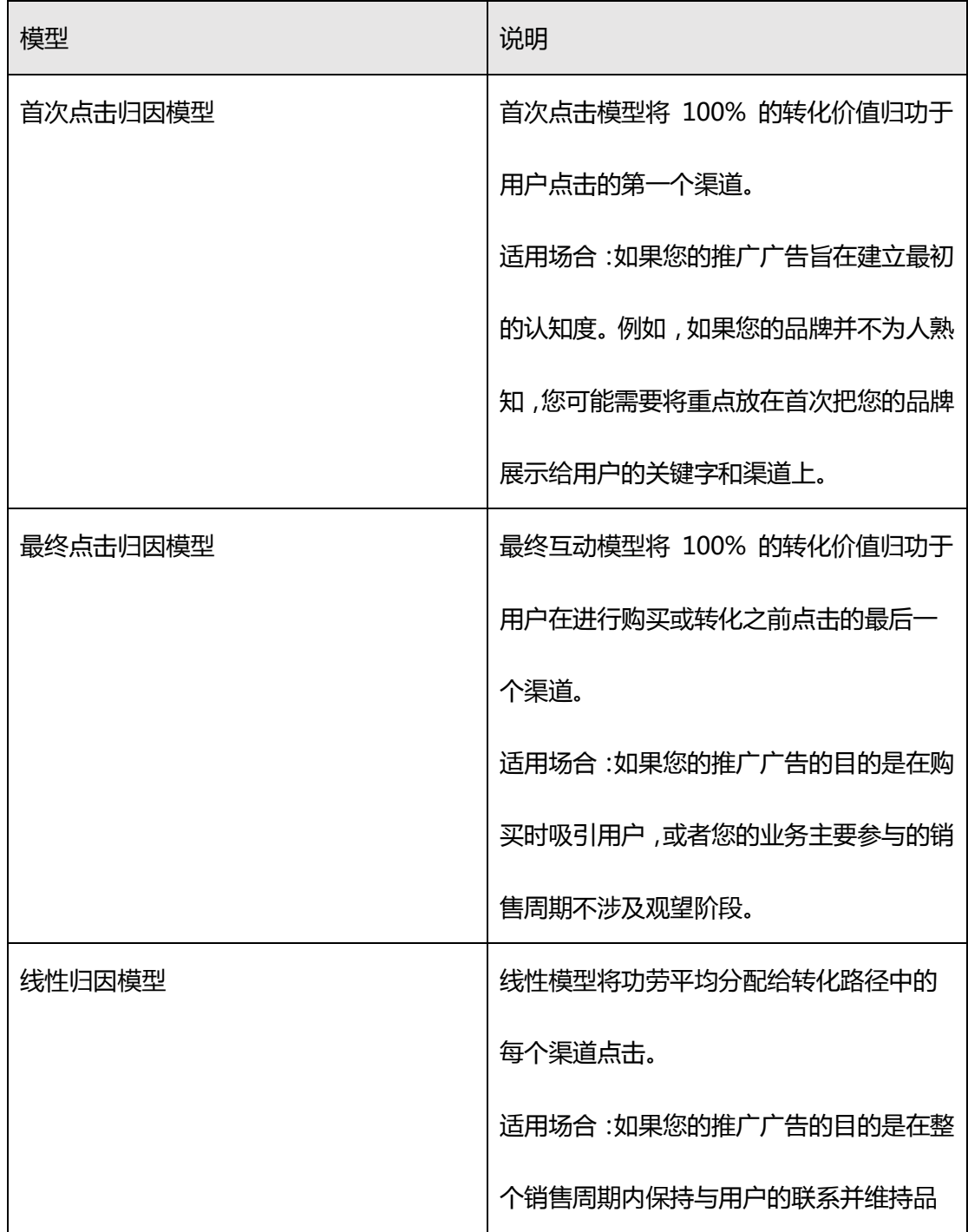

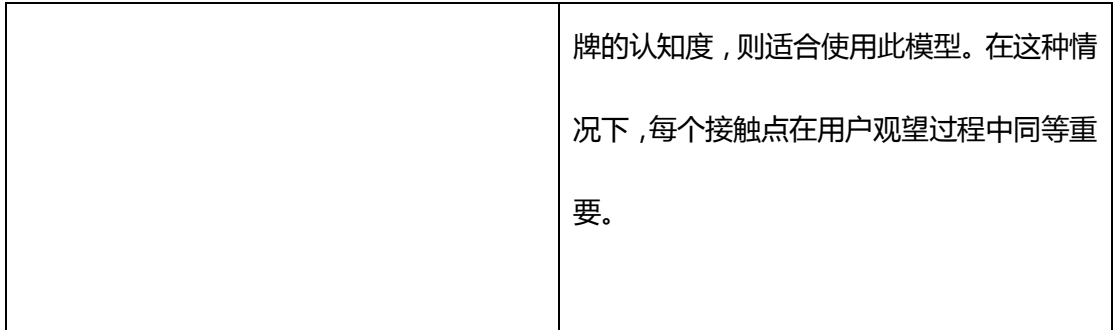

比如,用户 A 在指定时间内发生了两次转化(CON1、CON2),在回溯时间内的媒体触点 如下:

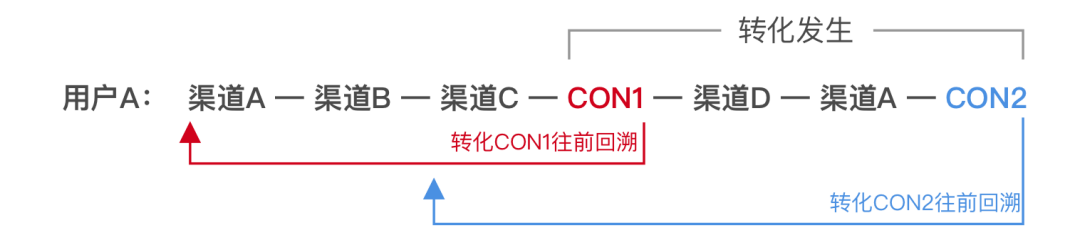

渠道A - 渠道B - 渠道C -→ CON1

渠道C - 渠道D - 渠道A -→ CON2

用户在回溯时间内依次经历了"渠道 A"、"渠道 B"、"渠道 C"最终带来转化 CON1, 那么 在首次归因模型下,平台将所有贡献都记给了"渠道 A", 即"渠道 A"产生了一次转化; 末次归因模型下,"渠道 C"产生了一次转化;线性模型下,"渠道 A"、"渠道 B"、"渠道 C" 分别产生了 1/3 次转化。

## <span id="page-31-0"></span>6.5. 转化路径

转化路径报告展示用户在转化前与媒体渠道互动的整体分布情况,帮助您宏观地了解媒体渠 道的价值。

注:路径触点按照相同 url 聚合。

# <span id="page-32-0"></span>6.6. 转化洞察

转化洞察报告展示每个发生转化的用户与渠道互动的情况,帮助您深入洞察每个用户的转化

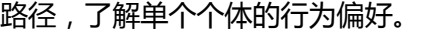

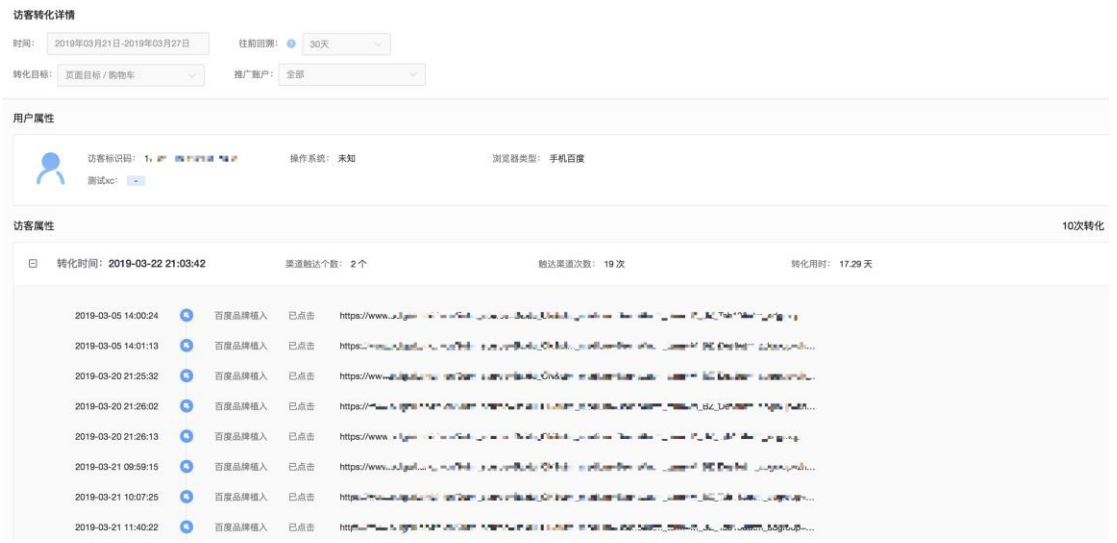

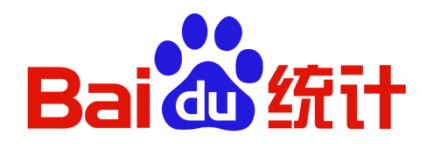

[tongji.baidu.com](http://tongji.baidu.com/)

联系我们: <u>analytics@baidu.com</u>

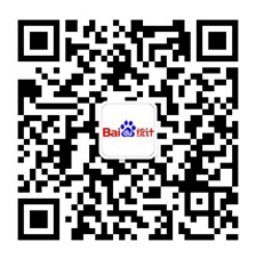